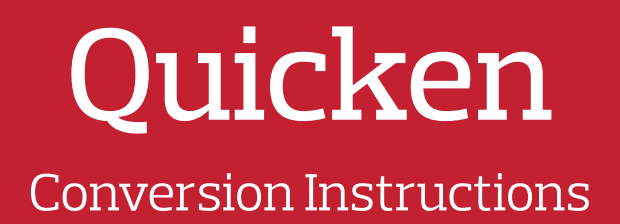

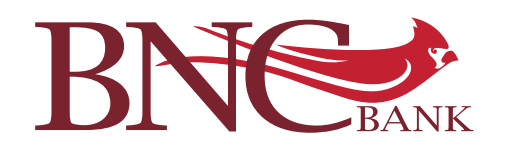

If your bank is not delivering more than you expect, we need to talk.

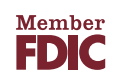

### Quicken for Mac® 2015

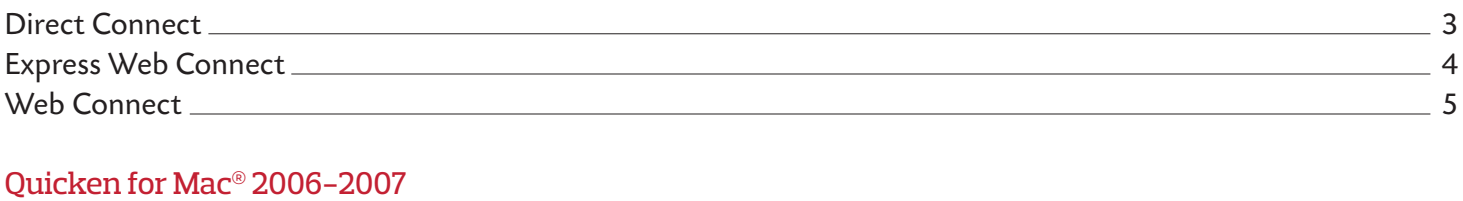

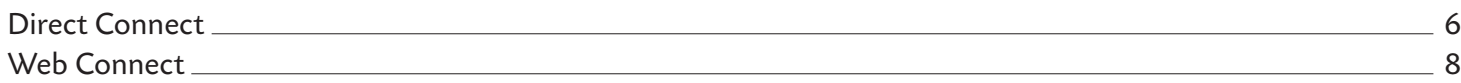

# Quicken for Windows® 2013-2015

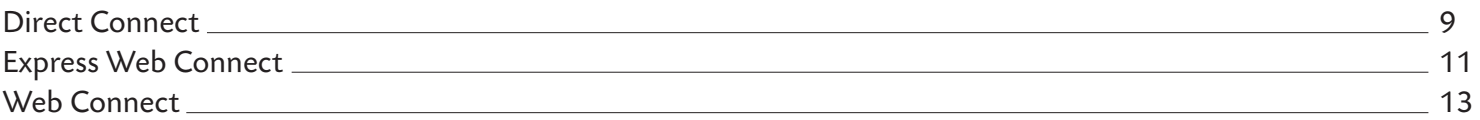

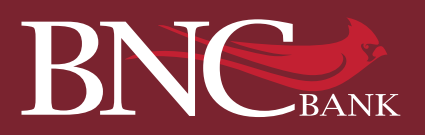

# Quicken for Mac Direct Connect

As Southcoast Community Bank completes its system conversion to BNC Bank, you will need to modify your Quicken settings to ensure the smooth transition of your data. Please reference the dates next to each task as this information is time sensitive. To complete these instructions, you will need your User ID and Password for the Southcoast Community Bank and BNC Bank websites.

# DOCUMENTATION AND PROCEDURES

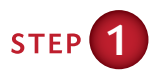

#### STEP<sup>1</sup> Conversion Preparation

- 1. Backup your data file. For instructions to back up your data file, choose Help menu > Search. Search for Backing Up, select Backing up data file, and follow the instructions
- 2. Download the latest QuickenUpdate. For instructions to download an update, choose Help menu > Search. Search for Updates, then select Check for Updates and follow the instructions

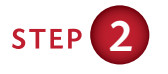

#### STEP 2 Connect to Southcoast Community Bank for a final download by June 24, 2016

- 1. Select your account under the Accounts list on the left side
- 2. Choose Accounts menu > Update Selected Online Account

Repeat steps 1 – 2 for each account (such as checking, savings, credit cards, and brokerage) that you use for online banking or investing

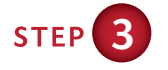

#### STEP 3 Deactivate Your Account(s) at Southcoast Community Bank on or after June 27, 2016

- 1. Select your account under the Accounts list on the left side
- 2. Choose Accounts menu > Settings
- 3. Remove the checkmark from I want to download transactions
- 4. Click Save
- 5. Click Continue when asked to confirm this deactivation

Repeat steps 2 – 5 for each account at Southcoast Community Bank.

# QUICKEN FOR MAC 2015

#### NOTE: Direct Connect may require registration. Please contact BNC Bank to verify your Direct Connect login information.

It is important that you perform the following instructions exactly as described and in the order presented. If you do not, your service may stop functioning properly. This conversion should take 15 – 30 minutes.

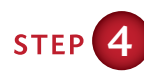

#### Re-activate Your Account(s) at BNC Bank on or after June 27, 2016

- 1. Select your account under the Accounts list on the left side
- 2. Choose Accounts menu > Update Selected Online Account
- 3. Check the box I want to download transactions and click Assist me
- 4. Enter Bank of North Carolina-New in the Search field and click Continue
- 5. Type your User ID and Password and click Continue
- 6. If the bank requires extra information, enter it to continue
- 7. If prompted for connection type, select Direct Connect
- 8. In the Accounts Found screen, ensure you associate each new account to the appropriate account already listed in Quicken. Under the Action column, select Link to pick your existing account. Do Not select Add under the action column

#### Repeat step 8 for each additional account you wish to download into Quicken.

5. Click Continue

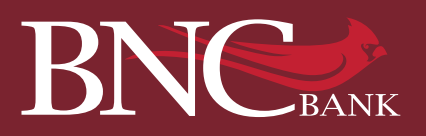

# Quicken for Mac Express Web Connect

As Southcoast Community Bank completes its system conversion to BNC Bank, you will need to modify your Quicken settings to ensure the smooth transition of your data. Please reference the dates next to each task as this information is time sensitive. To complete these instructions, you will need your User ID and Password for the Southcoast Community Bank and BNC Bank websites.

# DOCUMENTATION AND PROCEDURES

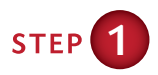

#### STEP<sup>1</sup> Conversion Preparation

- 1. Backup your data file. For instructions to back up your data file, choose Help menu > Search. Search for Backing Up, select Backing up data file, and follow the instructions
- 2. Download the latest Quicken Update. For instructions to download an update, choose Help menu > Search. Search for Updates, then select Check for Updates and follow the instructions

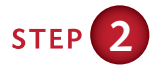

#### STEP 2 Connect to Southcoast Community Bank for a final download by June 24, 2016

- 1. Select your account under the Accounts list on the left side
- 2. Choose Accounts menu > Update Selected Online Account

Repeat steps 1 – 2 for each account (such as checking, savings, credit cards, and brokerage) that you use for online banking or investing

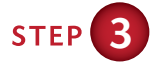

#### STEP 3 Deactivate Your Account(s) at Southcoast Community Bank on or after June 27, 2016

- 1. Select your account under the Accounts list on the left side
- 2. Choose Accounts menu > Settings
- 3. Remove the checkmark from I want to download transactions
- 4. Click Save
- 5. Click Continue when asked to confirm this deactivation

Repeat steps 2 – 5 for each account at Southcoast Community Bank

# QUICKEN FOR MAC 2015

#### NOTE: Quicken Web Connect/Express Web Connect accounts use the same User ID and PIN/Password as BNC Bank website

It is important that you perform the following instructions exactly as described and in the order presented. If you do not, your service may stop functioning properly. This conversion should take 15 – 30 minutes.

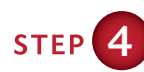

#### Re-activate Your Account(s) at BNC Bank on or after June 27, 2016

- 1. Select your account under the Accounts list on the left side
- 2. Choose Accounts menu > Update Selected Online Account
- 3. Check the box I want to download transactions and click Assist me
- 4. Enter Bank of North Carolina-New in the Search field and click Continue
- 5. Type your User ID and Password and click Continue
- 6. If the bank requires extra information, enter it to continue.
- 7. If prompted for connection type, select Quicken Connect
- 8. In the Accounts Found screen, ensure you associate each new account to the appropriate account already listed in Quicken. Under the Action column, select Link to pick your existing account. Do Not select Add under the action column

#### Repeat step 8 for each additional account you wish to download into Quicken

9. Click Continue

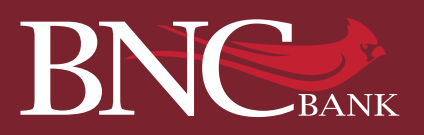

# Quicken for Mac Web Connect

As Southcoast Community Bank completes its system conversion to BNC Bank, you will need to modify your Quicken settings to ensure the smooth transition of your data. Please reference the dates next to each task as this information is time sensitive. To complete these instructions, you will need your User ID and Password for the Southcoast Community Bank and BNC Bank websites.

# DOCUMENTATION AND PROCEDURES

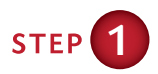

#### STEP<sup>1</sup> Conversion Preparation

- 1. Backup your data file. For instructions to back up your data file, choose Help menu > Search. Search for Backing Up, select Backing up data file, and follow the instructions
- 2. Download the latest Quicken Update. For instructions to download an update, choose Help menu > Search. Search for Updates, then select Check for Updates and follow the instructions

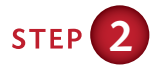

#### STEP 2 Connect to Southcoast Community Bank for a final download by June 24, 2016

- 1. Select your account under the Accounts list on the left side
- 2. Choose Accounts menu > Update Selected Online Account

Repeat steps 1 – 2 for each account (such as checking, savings, credit cards, and brokerage) that you use for online banking or investing

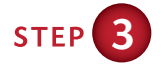

#### STEP 3 Deactivate Your Account(s) at Southcoast Community Bank on or after June 27, 2016

- 1. Select your account under the Accounts list on the left side
- 2. Choose Accounts menu > Settings
- 3. Remove the checkmark from I want to download transactions
- 4. Click Save
- 5. Click Continue when asked to confirm this deactivation

Repeat steps 2 – 5 for each account at Southcoast Community Bank

# QUICKEN FOR MAC 2015

#### NOTE: This update is time sensitive. Important dates are highlighted in red.

It is important that you perform the following instructions exactly as described and in the order presented. If you do not, your service may stop functioning properly. This conversion should take 15 – 30 minutes.

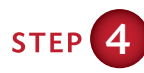

#### Re-activate Your Account(s) at BNC Bank on or after June 27, 2016

- 1. Select your account under the Accounts list on the left side
- 2. Choose Accounts menu > Update Selected Online Account
- 3. Enter Bank of North Carolina-New in the Search field and click Continue
- 4. Log into BNC Bank
- 5. Download a file of your transactions to your computer

Important: Take note of the date you last had a successful connection. If you have overlapping dates in the web-connect process, you may end up with duplicate transactions.

- 6. Drag and drop the downloaded file into the box Drop download file
- 7. If prompted for connection type, select Web Connect
- 8. In the Accounts Found screen, ensure you associate each new account to the appropriate account already listed in Quicken. Under the Action column, select Link to pick your existing account. Do Not select Add under the action column
- 5. Click Continue

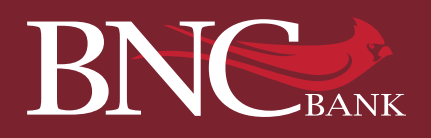

# Quicken for Mac Direct Connect

As Southcoast Community Bank completes its system conversion to BNC Bank, you will need to modify your Quicken settings to ensure the smooth transition of your data. Please reference the dates next to each task as this information is time sensitive. To complete these instructions, you will need your User ID and Password for the Southcoast Community Bank and BNC Bank websites.

# DOCUMENTATION AND PROCEDURES

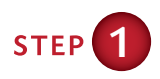

### STEP<sup>1</sup> Conversion Preparation

- 1. Backup your data file. For instructions to back up your data file, choose Help menu > Search. Search for Backing Up, select Backing up data files, and follow the instructions
- 2. Download the latest Quicken Update. For instructions to download an update, choose Help menu > Search. Search for Updates, then select Check for Updates and follow the instructions

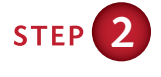

#### STEP 2 Cancel Outstanding Payments by June 24, 2016

 If you are not a bill pay user in Quicken, please skip this section. Otherwise, this step must be completed to avoid duplicate payment.

- 1. In your account register, check the Number column to see if there are any online payments scheduled for delivery after June 24, 2016
- 2. Choose File menu > Print Register to save a copy of your list of pending payments. You will use this list later to recreate your payments. Specify the transaction date range to print and click OK. You may select to save this as a PDF or send to your printer.
- 3. Click to select the first pending transaction in your account register. Choose Online menu > Payments > Cancel Payment. Quicken determines if there is enough time to cancel the payment
- 4. If there is not enough time to cancel, then it should process correctly in your current account. Repeat this step with a different pending transaction.
- 5. If there is enough time to cancel, then click Put In Outbox in the Cancel Payment dialog

#### Repeat steps 3 – 5 for each additional pending transaction

# QUICKEN FOR MAC 2006-2007

#### NOTE: Direct Connect may require registration. Please contact BNC Bank to verify your Direct Connect login information.

It is important that you perform the following instructions exactly as described and in the order presented. If you do not, your service may stop functioning properly. This conversion should take 15 – 30 minutes.

- 6. Choose Online menu > Payments > Send Payment. Ensure all payment cancellations have a checkmark in the Send column
- 7. Click Send Now
- 8. In the Online Transmission Summary, verify that your payments were successfully cancelled
- 9. Click OK to close the Online Transmission Summary

Repeat steps 1 – 8 for each account enabled for bill payment services

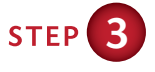

STEP 3 Connect to Southcoast Community Bank for a final download by June 24, 2016

- 1. Select your account under the Accounts list on the left side
- 2. Choose Accounts menu > Update Selected Online Account

Repeat steps 1 – 2 for each account (such as checking, savings, credit cards, and brokerage) that you use for online banking or investing

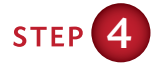

#### STEP 4 Deactivate Your Account(s) at Southcoast Community Bank on or after June 27, 2016

- 1. Choose Lists menu > Accounts
- 2. Select the account you want to disable and click Edit
- 3. Write down your account information (account number, routing number, and customer ID). You will need this information to re-enable your account.
- 4. If you use online payment services, then select Not Enabled in the Pay Bills Online drop-down list. Follow the prompts to confirm the deactivation
- 5. In the Download Transactions drop-down list, select Not Enabled. Follow the prompts to confirm the deactivation
- 6. Remove the information within the Account Number and Routing Number fields
- 7. Click OK to save your edits

#### Repeat steps 2 – 7 for each account at Southcoast Community Bank

8. Verify that your account list does not display a blue online circle icon for any accounts at Southcoast CommunityBank.

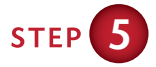

#### **STEP** 5 Re-activate Your Account(s) at BNC Bank on or after June 27, 2016

- 1. Choose Lists menu > Accounts
- 2. Select your first disabled account and click Edit
- 3. Click the Financial Institution drop-down list and select Change Financial Institution
- 4. Click on Update List
- 5. In the Financial Institution dialog, select Bank of North Carolina-BP-NEW from the list and click Use
- 6. Enter your Customer ID and PIN and click OK
- 7. In the Add Online Services dialog, match your first account to the appropriate account number. Click OK
- Note: Each account will be displayed below Use an existing account
- 8. Click OK. Click OK to close the Edit Register page.

9. Choose Lists menu > Accounts. Verify that each account at BNC Bank has a blue online circle indicating that it has been reactivated for online services.

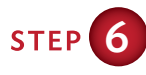

### STEP 6 Recreate Online Payments at BNC Bank

Note: If you do not use bill pay within Quicken, your conversion is complete. If you use online bill payments from within Quicken, you will now want to recreate your online bill payments.

1. For assistance in recreating payments, choose Help menu > Search. Search for Entering an Online Payment and follow the instructions.

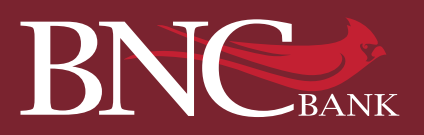

# Quicken for Mac Web Connect

As Southcoast Community Bank completes its system conversion to BNC Bank, you will need to modify your Quicken settings to ensure the smooth transition of your data. Please reference the dates next to each task as this information is time sensitive. To complete these instructions, you will need your User ID and Password for the Southcoast Community Bank and BNC Bank websites.

# DOCUMENTATION AND PROCEDURES

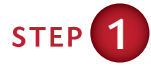

# STEP<sup>1</sup> Conversion Preparation<br>
3

- 1. **Backup your data file.** For instructions to back up your data file, choose Help menu > Search. Search for Backing Up, select Backing up data files, and follow the instructions
- 2. Download the latest Quicken Update. For instructions to download an update, choose Help menu > Search. Search for Updates, then select Check for Updates to Quicken and follow the instructions

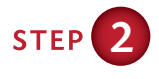

#### STEP<sup>2</sup> Connect to Southcoast Community Bank for a final download by June 24, 2016

- 1. Choose Online menu > Download Transactions
- 2. Select your account from the drop-down list
- 3. Click Download to access Southcoast Community Bank website
- 4. Enter your Customer ID and PIN to login to the Southcoast Community Bank website. Download your transactions through June 24, 2016 into Quicken

### Repeat steps 1 – 4 for each account you have at Southcoast Community Bank (such as checking, savings, credit cards, and brokerage)

5. Once all accounts have been downloaded, accept all transactions into your Quicken account registers

### QUICKEN FOR MAC 2006-2007

#### NOTE: Direct Connect may require registration. Please contact BNC Bank to verify your Direct Connect login information.

It is important that you perform the following instructions exactly as described and in the order presented. If you do not, your service may stop functioning properly. This conversion should take 15 – 30 minutes.

Thank you for making these important changes!

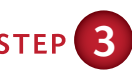

#### STEP 3 Deactivate Your Account(s) at Southcoast Community Bank on or after June 27, 2016

- 1. Choose Lists menu > Accounts
- 2. Select the account you want to disable and click Edit
- 3. In the Download Transactions drop-down list, select Not Enabled. Follow the prompts to confirm the deactivation
- 4. Remove the information within the Account Number and Routing Number fields
- 5. Click OK to save your edits

#### Repeat steps 2 –5 for each account at Southcoast Community Bank

6. Verify that your account list does not display a blue online circle icon for any accounts at Southcoast Community Bank.

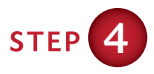

#### **STEP 4** Re-activate Your Account(s) at BNC Bank on or after June 27, 2016

- 1. Log in to BNC Bank and download your Quicken Web Connect file
- 2. Import your transactions to Quicken

Important: Take note of the date you last had a successful connection. If you have overlapping dates in the web-connect process, you may end up with duplicate transactions.

- 3. Ensure you associate each new account to the appropriate account already listed in Quicken. Click the Use an existing account radio button
- 4. Select the corresponding existing Quicken account in the drop-down list and click OK

#### Repeat steps 3 – 4 for all accounts at BNC Bank.

5. Choose Lists menu > Accounts. Verify that each account at BNC Bank has a blue online circle indicating that it has been reactivated for online services.

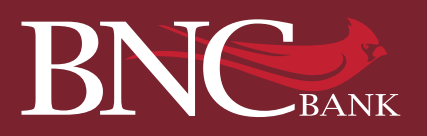

# Quicken for Windows® Direct Connect

As Southcoast Community Bank completes its system conversion to BNC Bank, you will need to modify your Quicken settings to ensure the smooth transition of your data. Please reference the dates next to each task as this information is time sensitive. To complete these instructions, you will need your User ID and Password for the Southcoast Community Bank and BNC Bank websites.

# DOCUMENTATION AND PROCEDURES

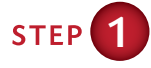

# STEP<sup>1</sup> Conversion Preparation

- 1. Backup your data file. For instructions to back up your data file, choose Help menu > Quicken Help. Search for Backup Data File and follow the instructions
- 2. Download the latest Quicken Update. For instructions to download an update, choose Help menu > Quicken Help. Search for Update Software and follow the instructions

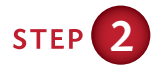

#### STEP 2 Connect to Southcoast Community Bank for a final download by June 24, 2016

- 1. Choose Tools menu > One Step Update
- 2. Depending on how you manage financial institution passwords, you may be prompted to enter your Vault password at this time or to enter individual passwords in the One Step Update dialog
- 3. In the One Step Update Settings dialog, make sure all items are checked and click Update Now
- 4. If new transactions were received from your connection, accept all new transactions into the appropriate registers.

If you need assistance matching transactions, choose Help menu > Quicken Help. Search for Matching Transactions and follow the instructions.

# QUICKEN FOR WINDOWS 2013-2015

#### NOTE: Direct Connect may require registration. Please contact BNC Bank to verify your Direct Connect login information.

It is important that you perform the following instructions exactly as described and in the order presented. If you do not, your service may stop functioning properly. This conversion should take 15 – 30 minutes.

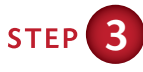

#### **Cancel Outstanding Payments by** June 24, 2016

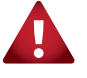

 If you are not a bill pay user in Quicken, please skip this section. Otherwise, this step must be completed to avoid duplicate payment.

- 1. Choose Tools menu > Online Center
- 2. Select Southcost Community Bank from the Financial Institution drop-down list
- 3. On the Payments tab, select an account from which a payment is scheduled in the future

Note: Click Print to save your list of pending payments. You can use this when you recreate and send these payments later.

4. In the payment status list, you will cancel payments for each payee with a status that is schedule for delivery on a date after June 24, 2016. To do this, select the first payee and click Cancel Payment

#### Perform steps 3 – 4 for all payments scheduled for delivery on a date after June 24, 2016

- 5. On the toolbar, choose Repeating
- 6. Select a payment instruction and click Delete. You will need to click Delete again in a confirmation window

#### Repeat step 6 for each repeating payment instruction you have with Southcoast Community Bank

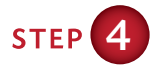

#### STEP 4 Deactivate Your Account(s) at Southcoast Community Bank on or after June 27, 2016

- 1. Choose Tools menu > Account List
- 2. Click the Edit button of the account you want to deactivate
- 3. In the Account Details dialog, click on the Online Services tab
- 4. Click on Deactivate or Deactivate Online Payment (only available if you use bill pay services). Follow the prompts to confirm the deactivation
- 5. Click on the General tab
- 6. Remove the financial institution name and account number. Click OK to close the window

#### Repeat steps 2 – 6 for each account at Southcoast Community Bank

7. Backup your data file

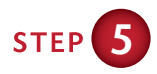

#### **STEP 5** Re-activate Your Account(s) at BNC Bank on or after June 27, 2016

- 1. Choose Tools menu > Account List
- 2. Click the Edit button of the account you want to activate
- 3. In the Account Details dialog, click on the Online Services tab
- 4. Click Set up Now
- 5. Use Advanced Setup to activate your account
- 6. Enter Bank of North Carolina-New and click Next
- 7. On the Select Connection Method screen, select Direct Connect
- 8. Type your User ID and Password and click Connect
- 9. Ensure you associate the account to the appropriate account already listed in Quicken. You will want to select Link to an existing account and select the matching accounts in the drop-down menu

Important: Do Not select Add to Quicken. If you are presented with accounts you do not want to track in this data file, select Ignore

- Don't Download into Quicken
- 10. After all accounts have been matched, click Next. You will receive confirmation that your account(s) have been added
- 11. Click Done or Finish

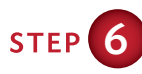

### STEP 6 Recreate Online Payments at BNC Bank

Note: If you do not use bill pay within Quicken, your conversion is complete. If you use online bill payments from within Quicken, you will now want to recreate your online bill payments.

1. Recreate your payments. For assistance in recreating payments, choose Help menu > Quicken Help. Search for Create an online payment and follow the instructions.

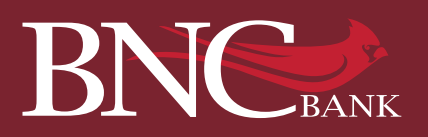

# Ouicken for Windows® Express Web Connect

As Southcoast Community Bank completes its system conversion to BNC Bank, you will need to modify your Quicken settings to ensure the smooth transition of your data. Please reference the dates next to each task as this information is time sensitive. To complete these instructions, you will need your User ID and Password for the Southcoast Community Bank and BNC Bank websites.

It is important that you perform the following instructions exactly as described and in the order presented. If you do not, your service may stop functioning properly. This conversion should take 15 – 30 minutes.

# DOCUMENTATION AND PROCEDURES

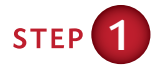

### STEP<sup>1</sup> Conversion Preparation

- 1. Backup your data file. For instructions to back up your data file, choose Help menu > Quicken Help. Search for Backup Data File and follow the instructions
- 2. Download the latest Quicken Update. For instructions to download an update, choose Help menu > Quicken Help. Search for Update Software and follow the instructions

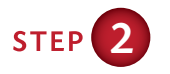

#### STEP 2 Connect to Southcoast Community Bank for a final download by June 24, 2016

- 1. Choose Tools menu > One Step Update
- 2. Depending on how you manage financial institution passwords, you may be prompted to enter your Vault password at this time or to enter individual passwords in the One Step Update dialog
- 3. In the One Step Update Settings dialog, make sure all items are checked and click Update Now
- 4. If new transactions were received from your connection, accept all new transactions into the appropriate registers.

Note: If you need assistance matching transactions, choose Help menu > QuickBooks Help. Search for Matching Transactions and follow the instructions.

# QUICKEN FOR WINDOWS 2013-2015

NOTE: Quicken Web Connect/Express Web Connect accounts use the same User ID and PIN/Password as BNC Bank website

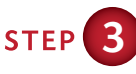

Deactivate Your Account(s) at Southcoast Community Bank on or after June 27, 2016

- 1. Choose Tools menu > Account List
- 2. Click the Edit button of the account you want to deactivate
- 3. In the Account Details dialog, click on the Online Services tab
- 4. Click on Deactivate. Follow the prompts to confirm the deactivation
- 5. Click on the General tab
- 6. Remove the financial institution name and account number. Click OK to close the window

Repeat steps 2 – 6 for each account at Southcoast Community Bank

Continue to Step 4

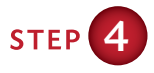

#### **STEP** 4 Re-activate Your Account(s) at BNC Bank on or after June 27, 2016

- 1. Choose Tools menu > Account List
- 2. Click the Edit button of the account you want to activate
- 3. In the Account Details dialog, click on the Online Services tab
- 4. Click Set up Now
- 5. Use Advanced Setup to activate your account
- 6. Enter Bank of North Carolina-New and click Next
- 7. On the Select Connection Method screen, select Express Web Connect
- 8. Type your User ID and Password and click Connect

Note: You may be presented with a security question from your Financial Institutions prior to receiving your accounts.

9. Ensure you associate the account to the appropriate account already listed in Quicken. You will want to select Link to an existing account and select the matching accounts in the drop-down menu

Important: Do Not select Add to Quicken. If you are presented with accounts you do not want to track in this data file, select Ignore – Don't Download into Quicken

- 10. After all accounts have been matched, click Next. You will receive confirmation that your account(s) have been added
- 11. Click Done or Finish

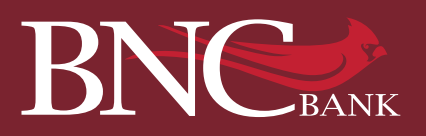

# Quicken for Windows® Web Connect

As Southcoast Community Bank completes its system conversion to BNC Bank, you will need to modify your Quicken settings to ensure the smooth transition of your data. Please reference the dates next to each task as this information is time sensitive. To complete these instructions, you will need your User ID and Password for the Southcoast Community Bank and BNC Bank websites.

# DOCUMENTATION AND PROCEDURES

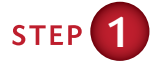

## STEP<sup>1</sup> Conversion Preparation

- 1. Backup your data file. For instructions to back up your data file, choose Help menu > Search. Search for Backing Up Your Data and follow the instructions
- 2. Download the latest Quicken Update. For instructions to download an update, choose Help menu > Search. Search for Update Software and follow the instructions

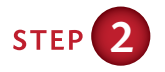

#### STEP 2 Connect to Southcoast Community Bank for a final download by June 24, 2016

- 1. Log in to Southcoast Community Bank and download your Quicken Web Connect file
- 2. Click File > File Import > Web Connect File
- 3. Repeat this step for each account (such as checking, savings, credit cards, and brokerage) that you use for online banking or investing
- 4. If new transactions were received from your connection, accept all new transactions into the appropriate registers.

Note: If you need assistance matching transactions, choose Help menu > Quicken Help. Search for Matching Transactions and follow the instructions.

### QUICKEN FOR WINDOWS 2013-2015

#### NOTE: This update is time sensitive. Important dates are highlighted in red.

It is important that you perform the following instructions exactly as described and in the order presented. If you do not, your service may stop functioning properly. This conversion should take 15 – 30 minutes.

Thank you for making these important changes!

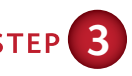

#### **1 Deactivate Your Account(s) at Southcoast** Community Bank on or after June 27, 2016

- 1. Choose Tools menu > Account List
- 2. Click the Edit button of the account you want to deactivate
- 3. In the Account Details dialog, click on the Online Services tab
- 4. Click on Deactivate. Follow the prompts to confirm the deactivation
- 5. Click on the General tab
- 6. Remove the financial institution name and account number. Click OK to close the window

#### Repeat steps 2 – 6 for each account at Southcoast Community Bank

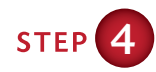

#### Re-activate Your Account(s) at BNC Bank on or after June 27, 2016

- 1. Log in to BNC Bank and download your Quicken Web Connect file
- 2. Click File > File Import > Web Connect File
- 3. If prompted for connectivity type, select Web Connect

Important: Take note of the date you last had a successful connection. If you have overlapping dates in the web-connect process, you may end up with duplicate transactions.

4. Ensure you associate the account to the appropriate account already listed in Quicken. You will want to select Link to an existing account and select the matching accounts in the drop-down menu

Important: Do Not select Create a new account. If you are presented with accounts you do not want to track in this data file, select Ignore – Don't Download into Quicken or click the Cancel button

#### Repeat steps 2 – 4 for each account at BNC Bank.